# Weather Web Part

**Basic Version** 

© AMREIN ENGINEERING AG Version 1.1

January 2010

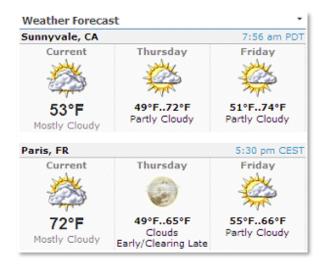

# **Description**

The Weather Web Part displays the current weather plus a forecast for the next two days as provided by the Yahoo Weather RSS feed.

The Web Part can be used with Windows Sharepoint Services V3, MOSS and Sharepoint 2010. The RSS feed is automatically cached by Sharepoint for 1 hour to avoid unnecessary network traffic. Since the web part connects to an external RSS feed, it needs to be deployed to the Global Assemby Cache (GAC) for security reasons.

The following parameters can be configured:

- Locations: Multiple location can be specified (including international locations) •
- Temperature Units (Fahrenheit or Celsius)
- Humidity/Wind information

## **Prerequisites**

Before you attempt to install the solutions you need to make sure that you have the following installed on your server(s):

Windows SharePoint Services 3.0, Microsoft Office SharePoint Server 2007 or Sharepoint 2010

## Installation

### Manual Installation

- 1. download and unpack the AEWeatherWebpart.zip file. The ZIP archive contains the WeatherWebpart.dll and the AEWeather.webpart files.
- 2. drop the WeatherWebpart.dll either into the SPS web application bin directory or into the GAC of your Sharepoint server (c:\windows\assembly).
- 3. add the following line to the "<SafeControls>" section of your Web.Config file. Please make sure that the line is added as one single line (no line breaks):

```
<SafeControl Assembly="WeatherWebpart, Version=1.0.0.0, Culture=neutral,
PublicKeyToken=0c7263ef63d76f87" Namespace="WeatherWebpart" TypeName="*" Safe="True" />
```

- 4. from the top site go to "Site Actions/Site Settings/Modify All Site Settings/Galleries/Web Parts"
- 5. use the "Upload" menu option to upload the AEWeather.webpart file.

### Automatic Installation

- 1. Unpack the AEWeatherWebpart.wsp and Install.bat files from the Zip Archive and place the 2 files onto your Sharepoint Server.
- 2. Add the Solution by either running Install.bat (WSS 3.0 or MOSS 2007) or Install2010.bat (Sharepoint 2010) or by manually entering:

stsadm -o addsolution -filename AEWeatherWebpart.wsp

3. Deploy the solution by navigating with your browser to "Central Administration->Operations->Solution Management":

| Global Configuration           |  |  |  |
|--------------------------------|--|--|--|
| Timer job status               |  |  |  |
| Timer job definitions          |  |  |  |
| Master site directory settings |  |  |  |
| Site directory links scan      |  |  |  |
| Alternate access mappings      |  |  |  |
| Manage farm features           |  |  |  |
| Quiesce farm                   |  |  |  |
| Solution management            |  |  |  |
| V                              |  |  |  |

4

4. You should now see the **AEWeatherWebpart.wsp** in the farm's solution store:

| Central Administration > Operations > Solution Management Solution Management |              |                    |  |  |
|-------------------------------------------------------------------------------|--------------|--------------------|--|--|
| This page has a list of the Solutions in the farm.                            |              |                    |  |  |
| Name                                                                          | Status       | Deployed To        |  |  |
| aelistviewwebpart.wsp                                                         | Deployed     | http://ae24:1256/, |  |  |
| aemediaplayerwebpart.wsp                                                      | Deployed     | http://ae24:1256/, |  |  |
| aepodcastwebpart.wsp                                                          | Deployed     | http://ae24:1256/, |  |  |
| aeweatherwebpart.wsp                                                          | Not Deployed | None               |  |  |
| applicationtempla core.wsp                                                    | Deployed     | http://ae24:1256/, |  |  |

Click on "AEWeatherWebpart.wsp" to deploy the solution:

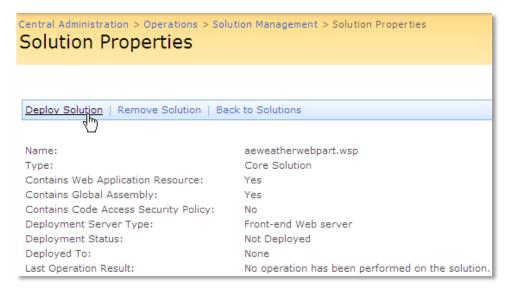

5. Proceed to activate the feature by navigating to the "Site Actions/Site Settings" page in your top-level site:

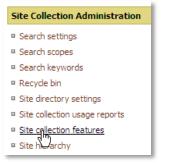

Choose "Site collection features" to navigate to the Site Collection Features page:

| AE Home > Site Settings > Site Features<br>Site Collection Features |                                                                                     |            |        |  |  |
|---------------------------------------------------------------------|-------------------------------------------------------------------------------------|------------|--------|--|--|
|                                                                     |                                                                                     |            |        |  |  |
|                                                                     | Name                                                                                |            | Status |  |  |
| 5                                                                   | AddNumbers                                                                          | Deactivate | Active |  |  |
|                                                                     | AE Weather Web Part<br>Displays Yahoo Weather Forecast for the selected location st | Activate   |        |  |  |
|                                                                     | AE Birthday Web Part<br>Displays upcoming Birthdays and Anniversaries               | Deactivate | Active |  |  |

Activate the "AE Weather Web Part" feature

## Adding the Web Part to a Page

Navigate to a page where you would like to place the web part and choose "*Site Actions/Edit Page*" Add the web part to the appropriate zone. The web part is listed in the "**Amrein Engineering**" gallery section:

| 🧟 Add Web Parts Webseitendialog                                                            | ×         |
|--------------------------------------------------------------------------------------------|-----------|
| Add Web Parts to Top                                                                       |           |
| □ All Web Parts                                                                            |           |
| Amrein Engineering                                                                         |           |
| AE Yahoo Weather Forecast<br>Displays the Yahoo Weather Forecast for the selected location |           |
| AE Birthday List     Displays upcoming Birthdays and Anniversaries                         |           |
| AE Dummy Test Web Part     for test purposes                                               |           |
| Displays Employee Information from a Sharepoint List                                       |           |
| Displays Media files from the selected Sharepoint Document Library (by Amrein Engineering) |           |
| Displays user selected stock quotes provided by MSN Money Central                          |           |
| AE Picture Slideshow     Displays picture slide show from a Sharepoint Picture Library     | •         |
| Advanced Web Part gallery and                                                              | d options |
| Add                                                                                        | Cancel    |

## **License Activation**

You have the following 3 options to enter your License Key:

1. Enter the License Key into the corresponding "License Key" field in the web part configuration pane (See Description above).

#### 2. WSP Solution Deployment:

Add the **License.txt** file (as supplied by AMREIN ENGINEERING after having purchased a license) to the Solution at the following location:

```
c:\Program Files\Common Files\Microsoft Shared\Web Server
Extensions\12\template\features\AEWeatherWebpart
```

#### Manual Deployment:

Add the License Key to your web.config (typically found at c:\inetpub\wwwroot\wss\virtualdirectories\80) <appSettings> section as follows:

```
<appSettings>
<add key="AEWW" value="AEWW-x-xxxxx-xxxxx-xxx" />
</appSettings>
```

Replace the "x" characters with your actual key values. Please note that this method requires you to manually add the key to each Sharepoint application.